## Kofax eCopy ShareScan Glossary Editor Version: 6.4.0

Date: 2021-02-16

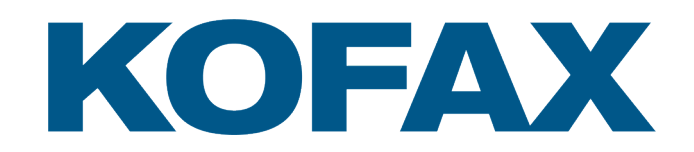

© 2021 Kofax. All rights reserved.

Kofax is a trademark of Kofax, Inc., registered in the U.S. and/or other countries. All other trademarks are the property of their respective owners. No part of this publication may be reproduced, stored, or transmitted in any form without the prior written permission of Kofax.

# **Table of Contents**

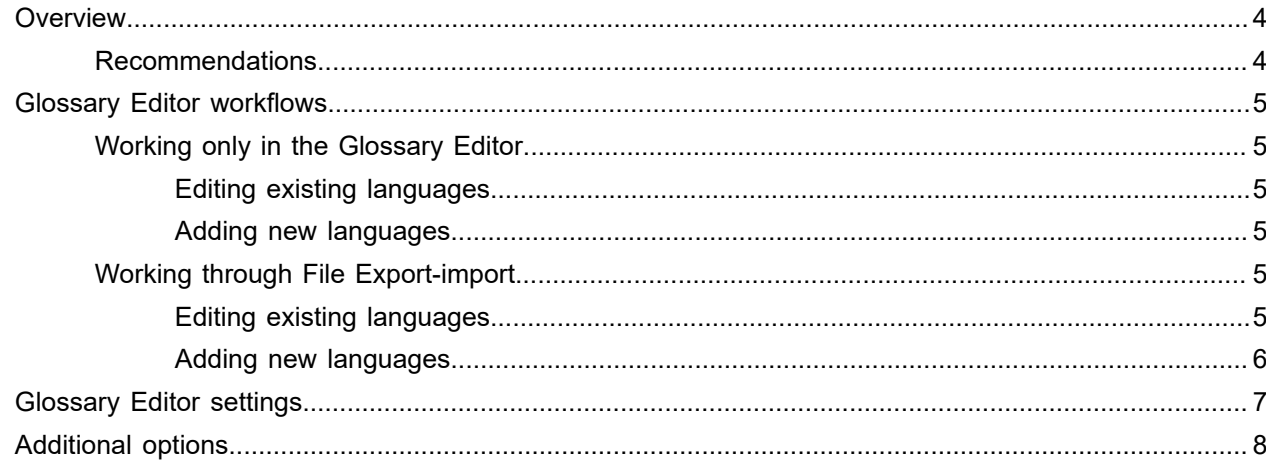

# <span id="page-3-0"></span>**Overview**

Depending on your license, the Glossary Editor allows you to modify and create strings for already existing language translations, or add new languages for the ShareScan client. These strings include the ones hosted by the Manager, by various connectors and extenders, and the client itself.

You can also export and import glossaries through . tsv files from and into the ShareScan system.

The functionality offered by the tool is governed by your license. Some licenses allow editing existing language strings only, while others let you add new languages as well.

**Note** The interface of the Administration Console cannot be localized with this tool.

### <span id="page-3-1"></span>Recommendations

Adding a new language via the Glossary Editor and/or modifying existing language resources (strings) involves an integration phase and a translation phase.

- **Integration**: Loading initial language resources into the Glossary Editor and deploying the ready resources when localization is finished.
- **Translation**: Modifying the existing strings and/or adding a new language and creating its resource strings either in the Glossary Editor or in an external application capable of editing . tsv (tab separated) files.

If both the integrator and the translator have access to the ShareScan software package, it is recommended that the localization work is done in the Glossary Editor.

If the translator has no access to the ShareScan package (only the integrator), the File Export-Import workflow is recommended.

**Note** Before you start working in the Glossary Editor tool, you do not have to quit the Administration Console or stop ShareScan-related services.

# <span id="page-4-0"></span>Glossary Editor workflows

The two basic glossary editing workflows are as follows:

- Working only in the Glossary Editor
- Working through file Export-Import

## <span id="page-4-1"></span>Working only in the Glossary Editor

#### <span id="page-4-2"></span>Editing existing languages

- **1.** Launch the Glossary Editor from the **eCopy Applications** program group in the **Start** menu.
- **2.** Use the **Select Source** list to load the section you want to work on.
- **3.** Edit the strings.
- **4.** Save your changes.
- **5.** Deploy the ready package to the selected ShareScan Manager machine.

#### <span id="page-4-3"></span>Adding new languages

- **1.** Launch the Glossary Editor from the **eCopy Applications** program group in the **Start** menu.
- **2.** Use the **Select Source** list to load the section you want to expand to a new language.
- **3.** Select a target from the **Add Language** list. The new language column is added to the table. If you want to expand the entire client interface to this new language, you have to open each source and add the new language repeatedly. This mechanism provides flexibility when, for instance, you have developed a connector and you only want this connector to be available in a new language.
- **4.** Edit the new language strings (table entries).
- **5.** Save your source.
- **6.** Deploy the ready package to the selected ShareScan Manager machine: choose **Deploy** under **Export**, then browse for a folder where the glossary source xml files will be saved under a subfolder named ShareScanGlossaries (trailing number).
- **7.** To make the new language available, click the **Settings** button in the Administration Console (**Home** tab).

## <span id="page-4-4"></span>Working through File Export-import

#### <span id="page-4-5"></span>Editing existing languages

- **1.** Launch the Glossary Editor from the **eCopy Applications** program group in the **Start** menu.
- **2.** Use the **Select Source** list to load the section you want to work on.
- **3.** Export the sources.
- **4.** Edit the strings in the .tsv file using an external application.
- **5.** Launch the Glossary Editor and import the ready . tsv file.
- **6.** Save your changes.
- **7.** Deploy the ready package to the selected ShareScan Manager machine.

#### <span id="page-5-0"></span>Adding new languages

- **1.** Launch the Glossary Editor from the **eCopy Applications** program group in the **Start** menu.
- **2.** Use the **Select Source** list to load the section you want to expand to a new language.
- **3.** Edit the strings.
- **4.** Save your changes.
- **5.** Deploy the ready package to the selected ShareScan Manager machine.
- **6.** To add the new language, click the **Settings** button in the Administration Console (**Home** tab).
- **7.** Under **Regional and Language Settings**, expand **Client Display Language**.
- **8.** Select **Add Language**, click **Browse**.
- **9.** In the Browse for Folder dialog, locate the folder where you have deployed the Glossaries.
- **10.** Choose the language you want to add.
- **11.** Click **OK**.

When exporting, the new language is offered as well. Browse for the folder where you want to save the . tsv file.

# <span id="page-6-0"></span>Glossary Editor settings

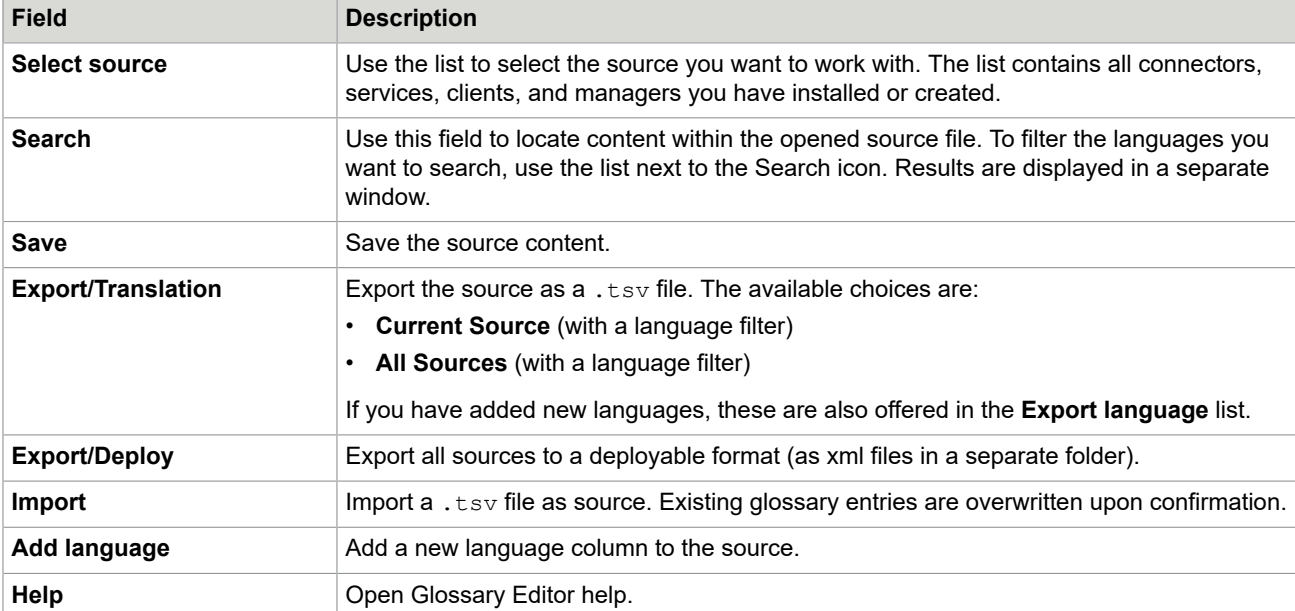

# <span id="page-7-0"></span>Additional options

The Glossary Editor tool has additional right-click menu functions:

- **Rows**: Right-click any row in the Editor and select Delete to remove the selected row.
- **Cells**: Right-click any cell in a row and select any of the available options:
	- **Copy**
	- **Paste**
	- **Hide Column**
	- **Show Column**
	- **Delete Column**
- **Columns**: Right-click any column header to reach any of the following options:
	- **Hide Column**
	- **Show Column**
	- **Delete Column**